# $\frac{1}{2}$  is the set of  $\frac{1}{2}$

# Porteiro Coletivo F-20 - UNO

Manual do Usuário

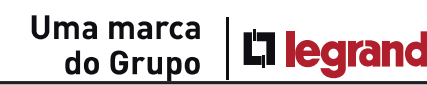

# $\frac{1}{2}$  III HDL

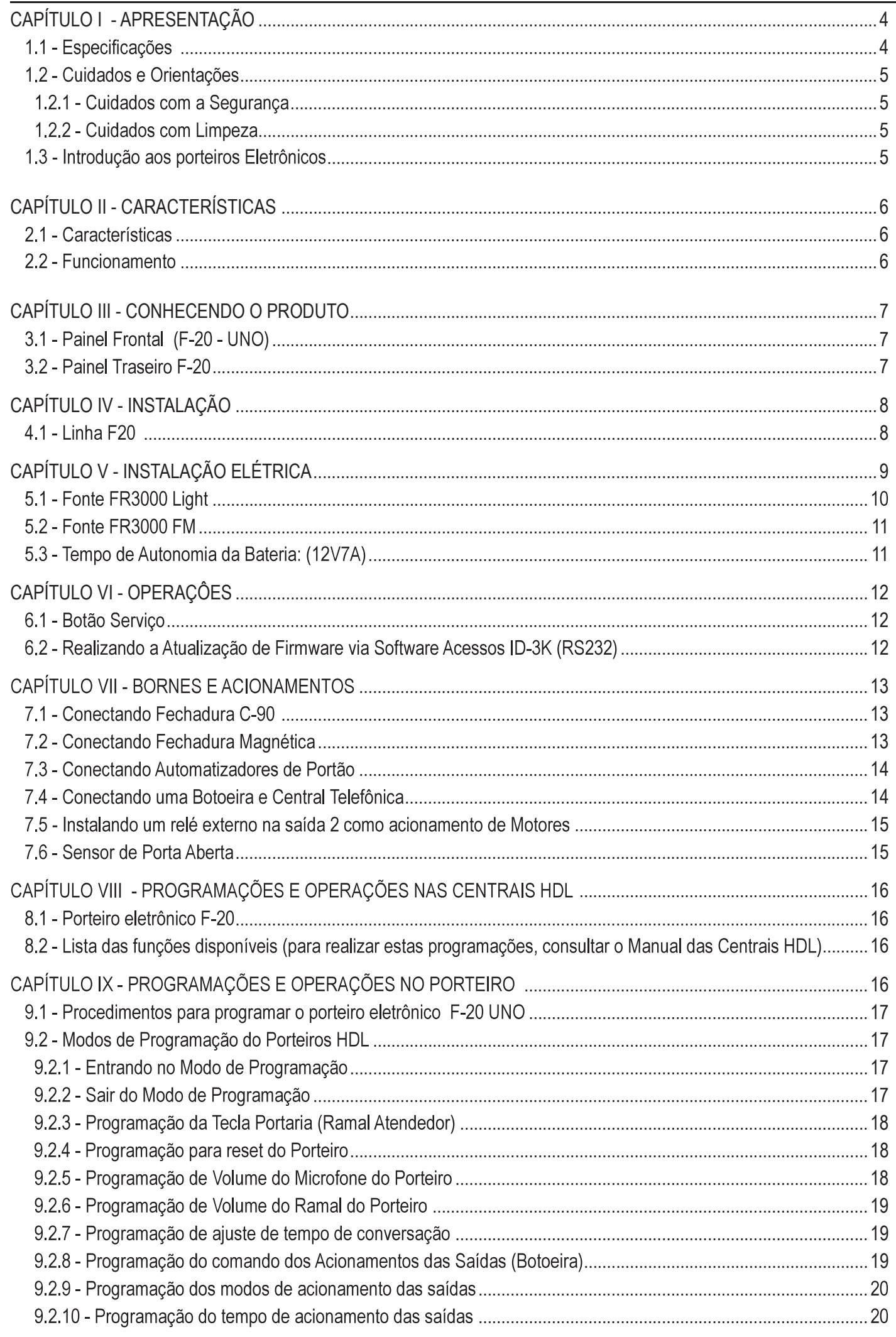

2 Índice

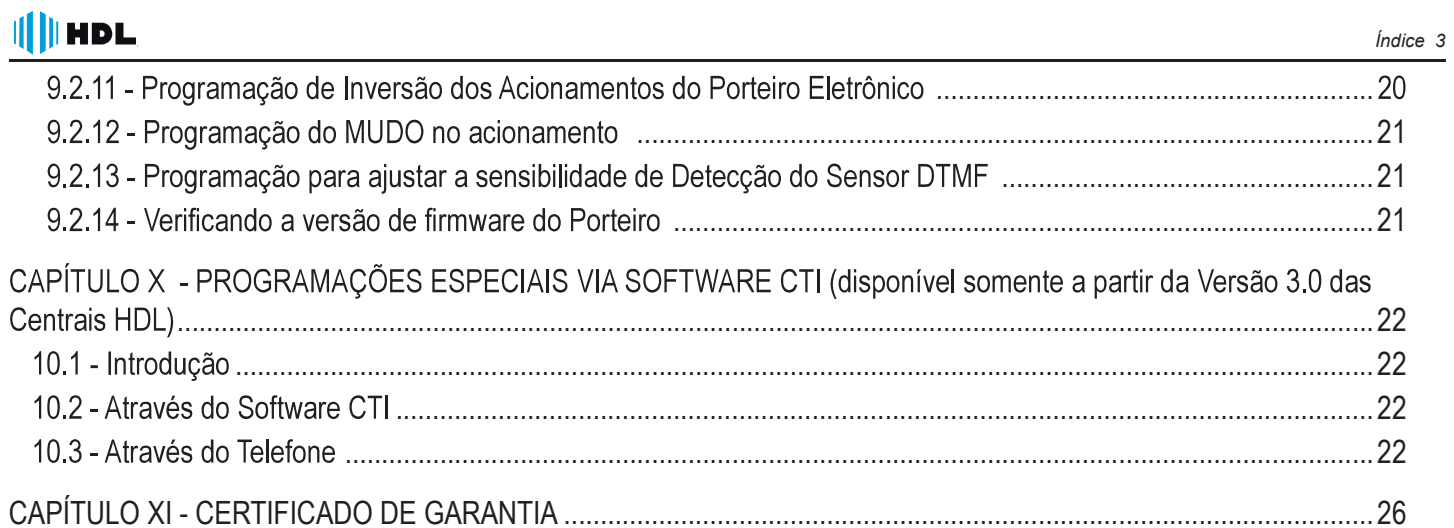

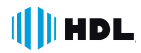

Manual do Usuário

#### CAPÍTULO I - APRESENTAÇÃO

As unidades externas de Porteiros Eletrônicos HDL F-20 são aparelhos destinados a serem o primeiro contato do usuário vos externos via ramal atendente, senha (teclado), Tag / Cartão RFID (quando houver) ou atuador externo.

Possuem design atualizado, com a robustez característica da linha, além de volume e qualidade de voz para uma melhor comunicação entre o visitante e o apartamento procurado.

Veja a seguir uma tabela com as principais características e especificações de cada modelo.

#### 1.1 - Especificações

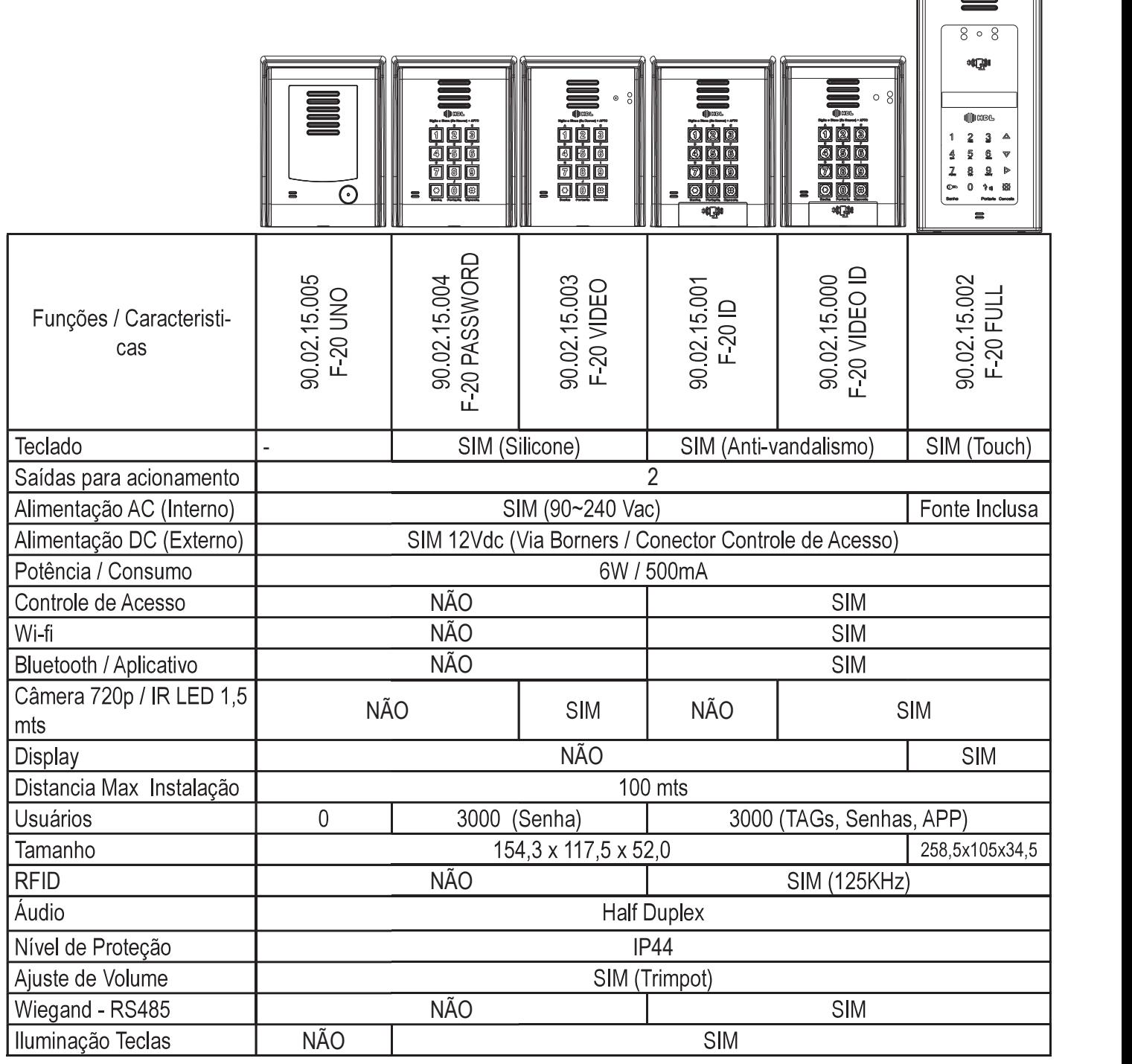

Nota: Cada Registro de usuário permite o cadastro de: 1x - TAG;1x - Código de usuário; 1x - Senha de acesso; 1x - ID Celular, o sistema permite 3000 usuários.

#### 2- Cuidados e Orientações

#### 1.2.1 - Cuidados com a Segurança

a) É obrigatório o uso de fontes de alimentação estabilizadas ou lineares que protejam o equipamento;

b) Recomendamos a utilização das fontes HDL. (90.02.92.001 90.01.90.000, 90.01.03.024);

c) Execute toda a instalação com o equipamento desligado da rede elétrica com o intuito de prevenir danos causados pela energia estática;

d) Utilize os cabos indicados para a instalação e em ambientes que possuam interferências eletromagnéticas, utilize cabos com blindagem;

e) Não compartilhe a tubulação elétrica com o cabos de dados;

 cas devem ser individuais;

#### 1.2.2 - Cuidados com Limpeza

 ner. Benzina e Benzeno.

O frontal do aparelho é composto de uma peça em policarbonato. Ao se fazer a limpeza com derivados iguais ou da mesma família acima, irá causar aspecto esbranguiçado instantaneamente e também rachaduras.

Para executar a limpeza - Basta água e sabão:

Para limpeza se deve utilizar água e sabão neutro ou detergente, evite usar esponja ou pano áspero. Após isto, fazer o polimento com flanela macia.

Importante: não dirigir jatos de água (mangueira) sobre o produto.

Evite qualquer contato com objetos rígidos e abrasivos. O policarbonato frontal pode sofrer danos.

#### 1.3 - Introdução aos porteiros Eletrônicos

#### 1.3.1 - F-20 UNO

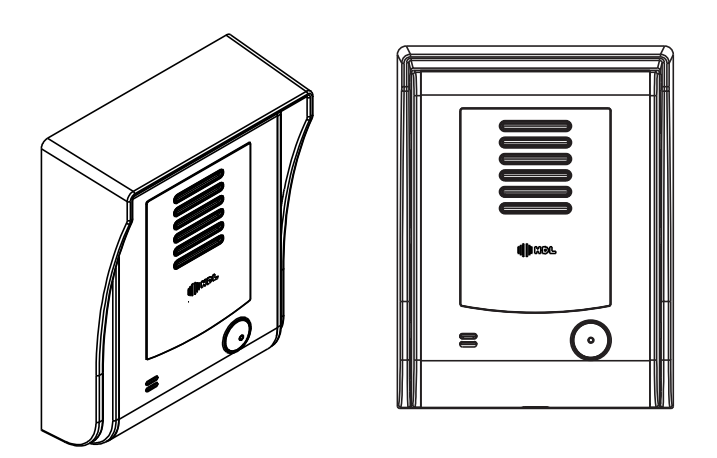

#### Importante:

1 - O Porteiro F-20 UNO (botão) deve ter o ramal onde será instalado configurado como hotline;

4 - Possue 2 saídas de acionamento: saída 1 com transistor e saída 2 com relé. Consultar o capítulo de instalação para escolher a melhor aplicação.

# CAPÍTULO II - CARACTERÍSTICAS

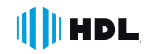

#### 2.1 - Características

- Os Porteiros Eletrônicos da Linha F-20 foram desenvolvidos para serem instalados em posição de ramal;

- Nas Centrais Flex, os sinais RA e RB (áudio do ramal reservado para porteiro) deverão ser conectados obrigatoriamente em qualquer posição de Placa de 8 Ramais Balanceado;

- Toda a alimentação é provida pela fonte interna do porteiro ou por meio de fonte externa (para maiores informações, consulte os esquemas de ligação). A HDL não se responsabiliza pelo uso de fontes de outros fabricantes;

- Existem duas saídas independentes para acionamento da fechadura elétrica ou portão elétrico. Cada saída é acionada através de um comando independente, sendo possível a instalação de botoeira para acionamento externo (opcional HDL);

 zam sistema de áudio Half-Duplex, onde o áudio é transmitido apenas num sentido por vez.

#### OBSERVAÇÕES MUITO IMPORTANTES:

1 - Os porteiros eletrônicos da Linha F-20 foram desenvolvidos exclusivamente para as Centrais HDL. No entanto existe a possibilidade de configurar o porteiro em modo FLEX, no qual, ocorre a detecção do tom de ocupado padrão Anatel para desligamento da chamada.

2 - A HDL não garante a compatibilidade com qualquer outro fabricante e está isenta de qualquer responsabilidade pelo seu funcionamento.

 dos diretamente via Ramal Programador utilizando o Manual do Usuário dos equipamentos;

4 - Os porteiros eletrônicos F-20 também poderão ser programados diretamente neles, instalando-os numa posição de ramal qualquer. Para isto, deve-se ligar para o porteiro e seguir os procedimentos e programações descritos no Capítulo IV - Programações e Operações diretamente no Porteiro.

Funções disponíveis para Centrais HDL:

Programações de reset, ajuste do tempo de conversação, comando de abertura para acionamento manual ("botoeira"), modos de acionamento das saídas, tempo de acionamento das saídas, tecla Portaria, alteração da senha de programação, ajuste da sensibilidade da deteccão de tom de ocupado, modo alterna fechadura, "mute" durante o acionamento dos fechos e fechaduras e versão de firmware.

Atenção: as programações de comando de abertura para acionamento manual (botoeira), modos de acionamento e tempo de acionamento das saídas quando efetuadas via Centrais Centrix e Flex sobrescrevem os valores configurados diretamente no Porteiro Eletrônico via chamada.

#### 2.2 - Funcionamento

- Opera ligado ao ramal da Central instalada no condomínio, residência ou empresa;

 nicas):

- Para o acionamento imediato de um dos dispositivos (ou ambos) pode-se conectar uma botoeira;

Ao pressionar o botão de Chamada/Portaria o F20-Uno disca o número "0" que chama o ramal da portaria das centrais bém podem ser criados grupos de ramais e filas de transbordo nas configurações das centrais HDL.

 frequencial);

- Atende imediatamente uma chamada recebida ("ring" entrante);

- Permite à Central efetuar o acionamento de dispositivo automaticamente via simulação de chamada entrante e comandos MF (multifrequencial), e programações.

Veja a seguir os detalhes dos Porteiros Coletivos F-20 e a forma de Instalação.

# 3.1 - Painel Frontal (F-20 - UNO)

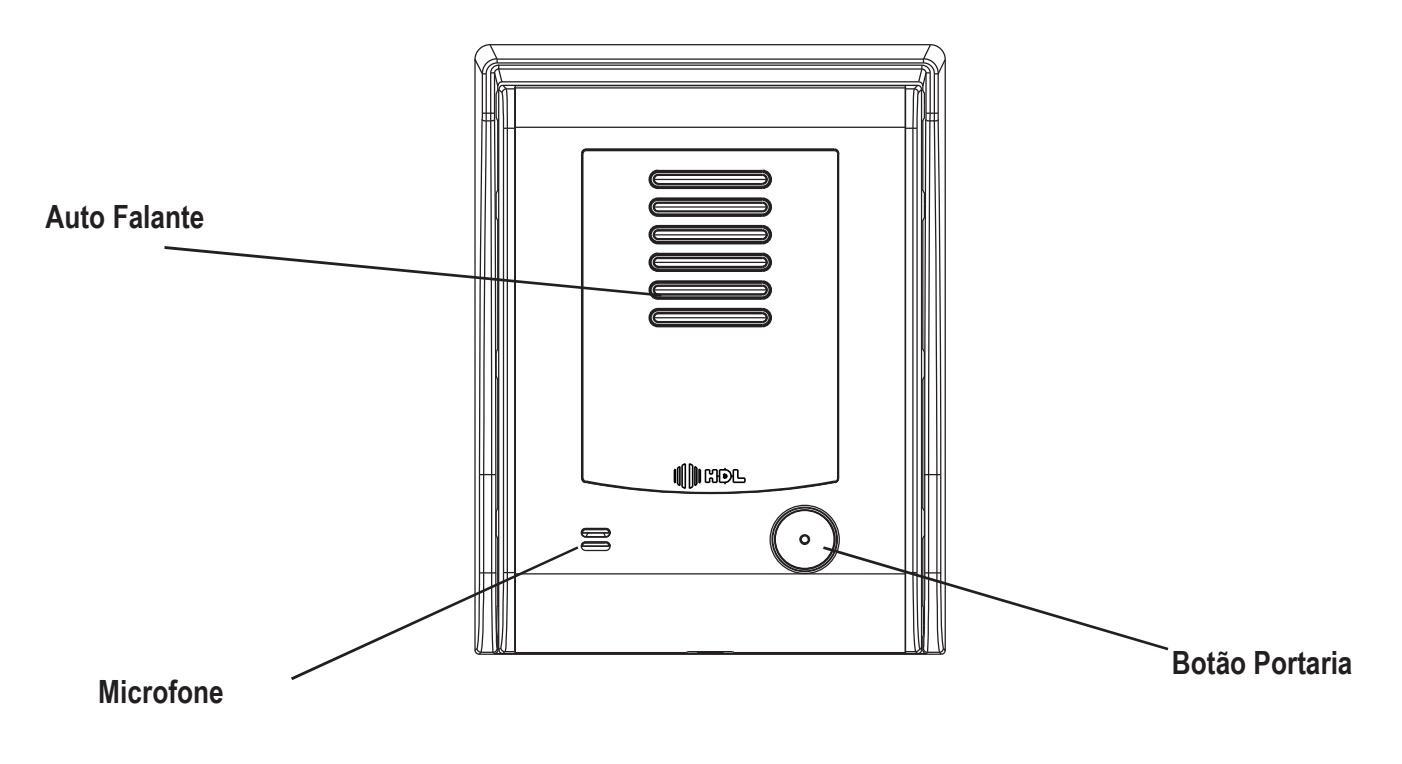

#### 3.2 - Painel Traseiro F-20

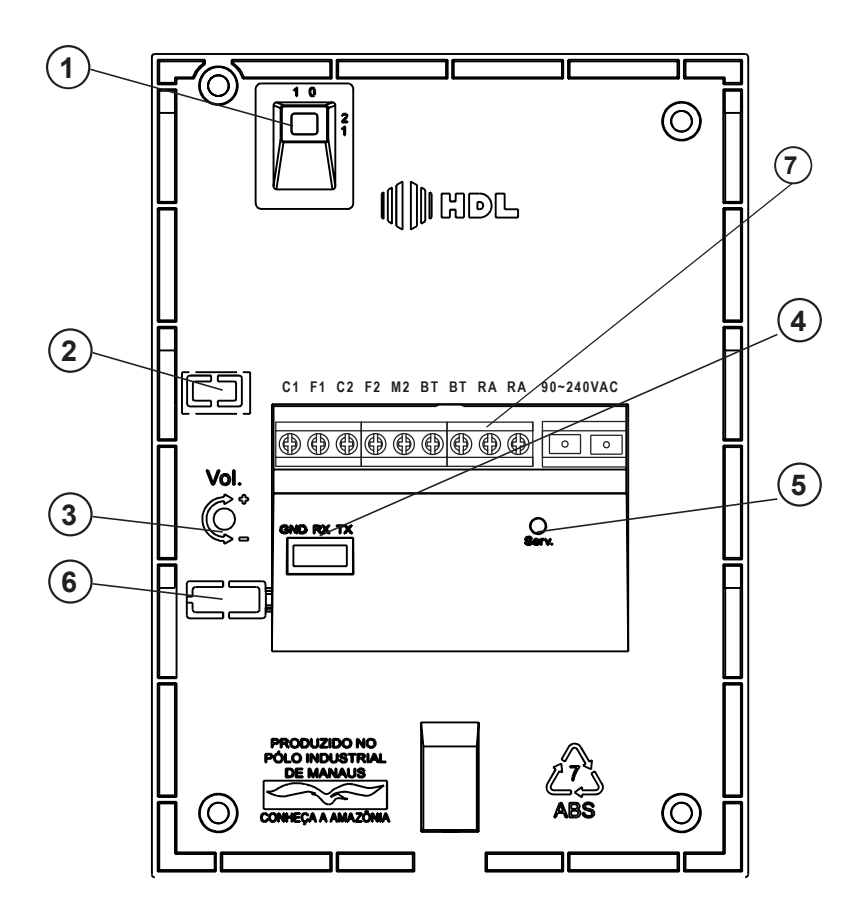

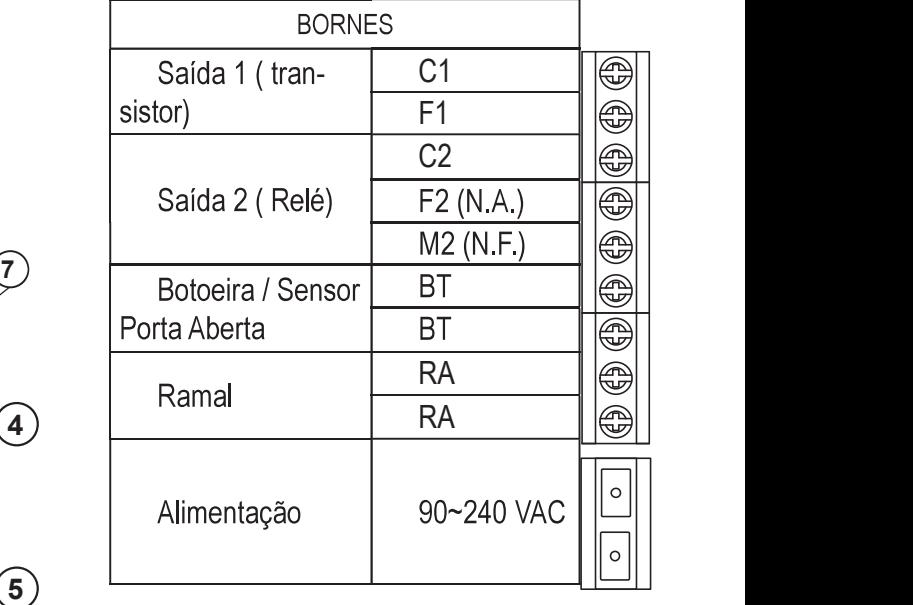

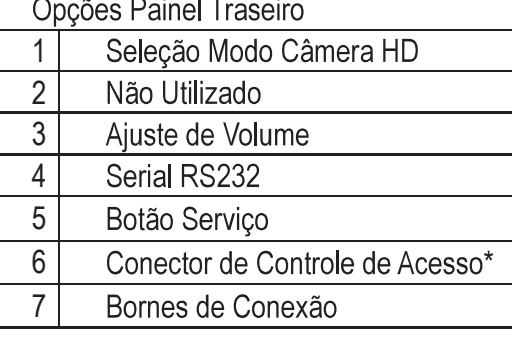

# CAPÍTULO IV - INSTALAÇÃO

 rede.

#### 4.1 - Linha F20

1 - Para fixar o equipamento, separar a base da tampa do Porteiro Eletrônico. Para isso, remover o parafuso localizado na parte de baixo do porteiro.

2 - Localizar os parafusos para fixação na parede e inserí-los nos respectivos orifícios da base.

-

ro.

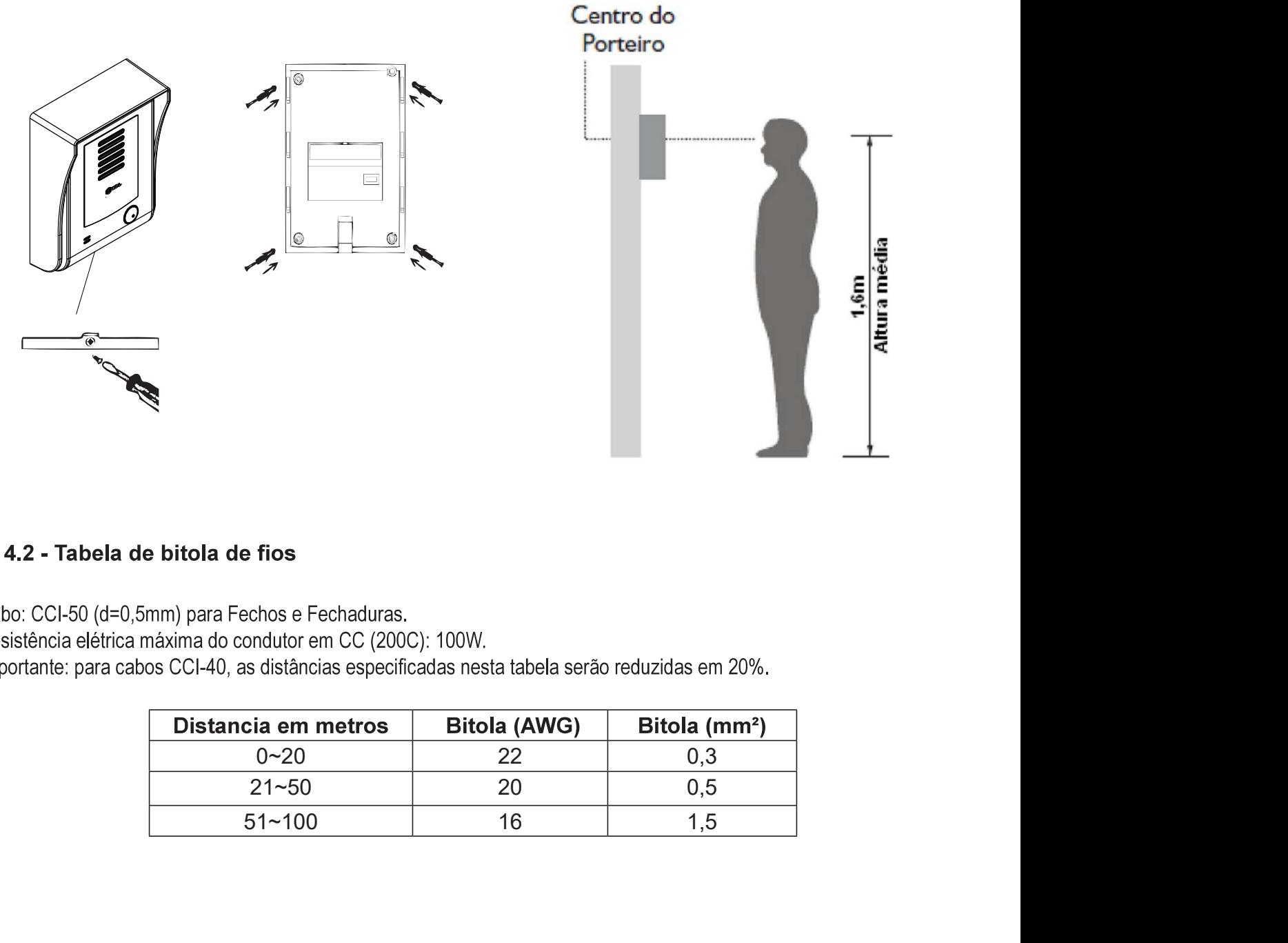

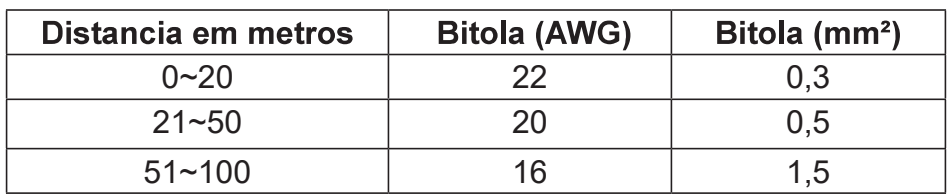

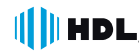

# CAPÍTULO V - INSTALAÇÃO ELÉTRICA

Os Porteiros HDL possuem sua alimentação através de Borner, sendo Bivolt Automático ou 12 Vdc através do conector 1. Veja a seguir:

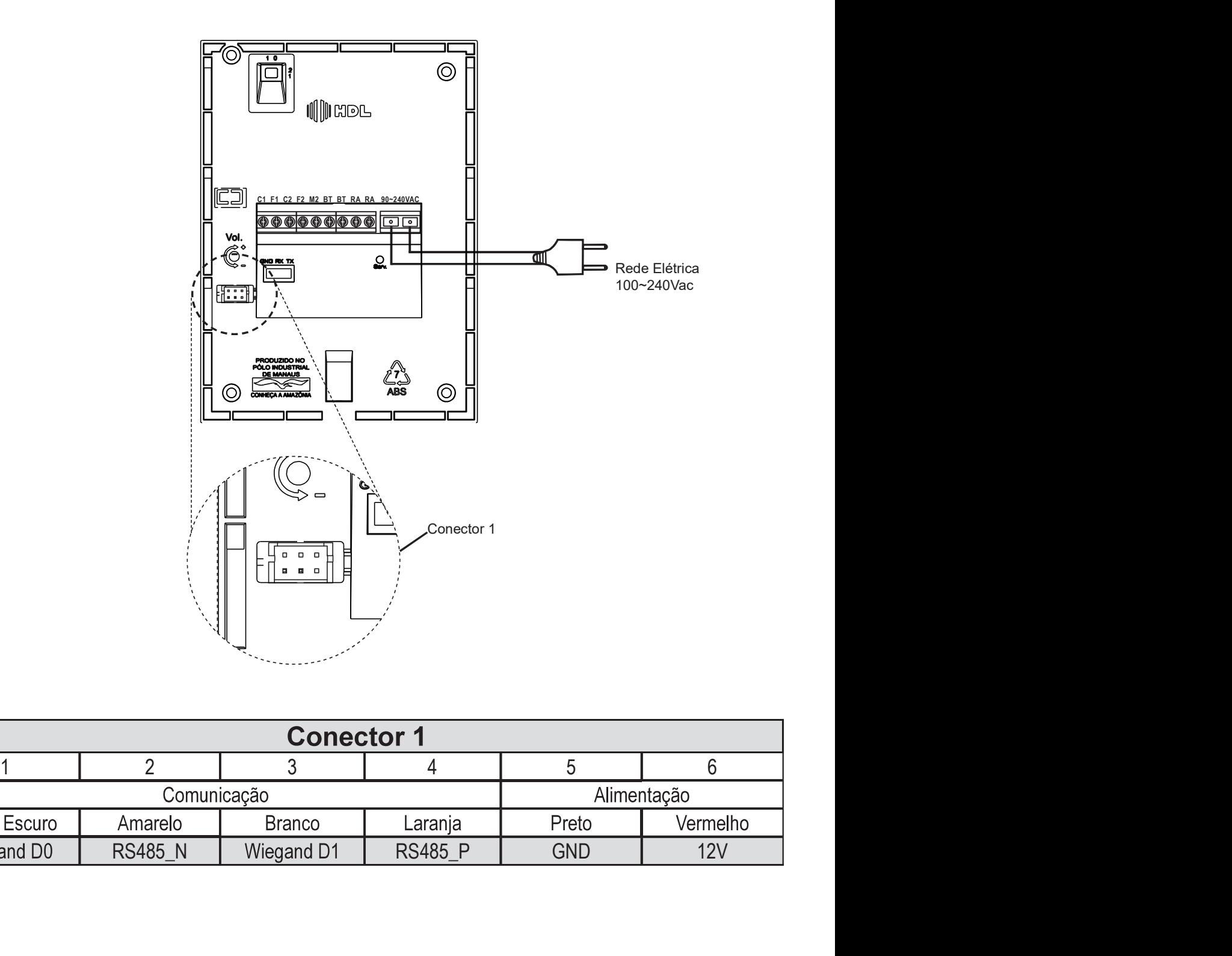

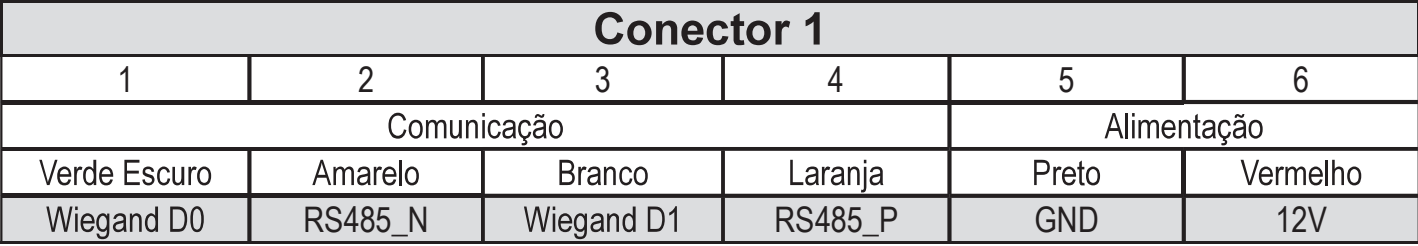

Nota: Deve-se utilizar apenas uma das alimentações mostrada acima, o equipamento identifica automáticamente a entrada de tensão.

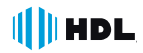

#### 5.1 - Fonte FR3000 Light

- vés dos bornes FM e + sendo a conexão realizada através do Rele dos Porteiros.

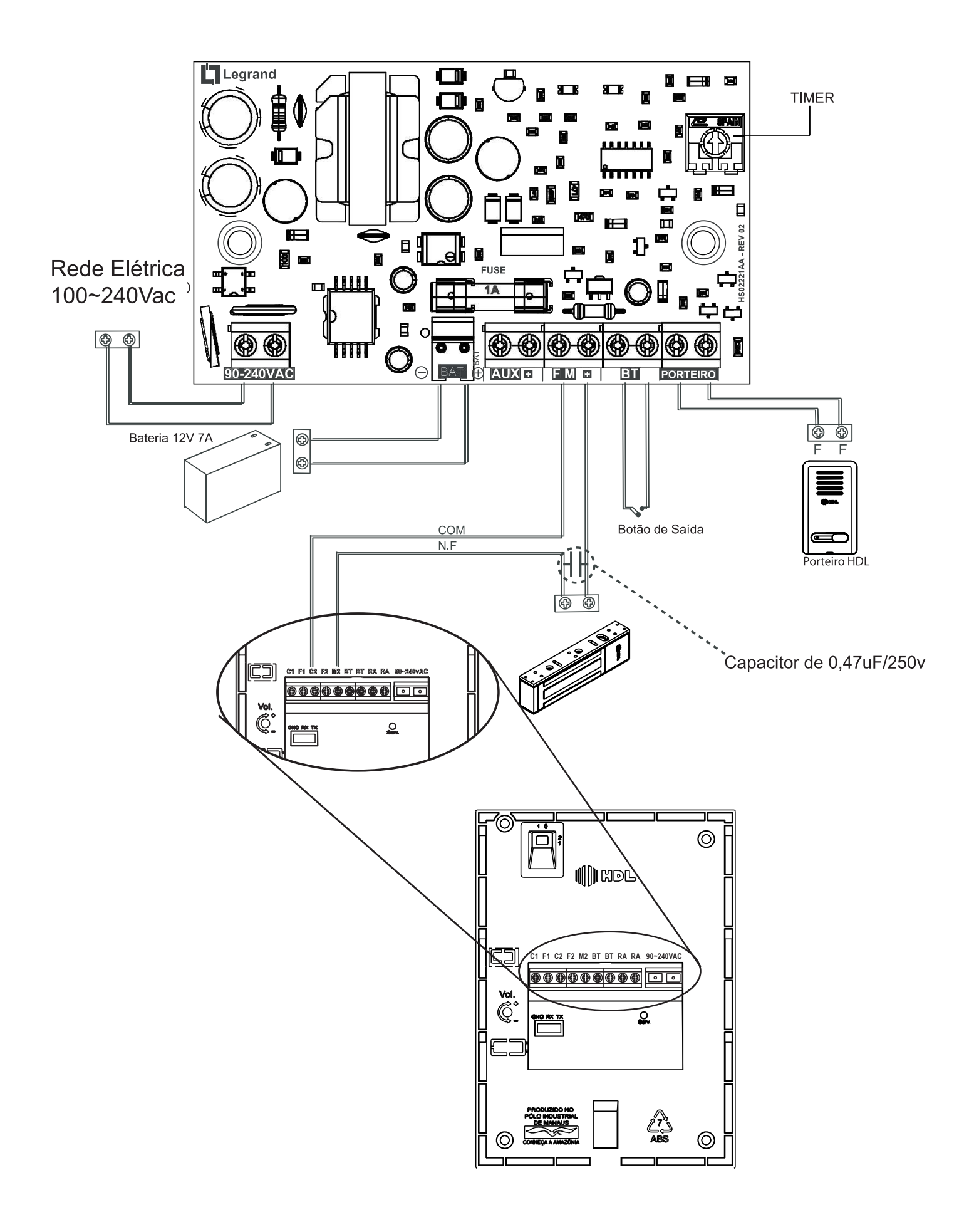

### 5.2 - Fonte FR3000 FM

 $\|\|\|$  HDL

Assim como na versão Light, a Fonte FR3000 FM é capaz de fornecer energia para a fechadura e porteiros HDL, mesmo dura ou ambas simultaneamente. (Ligação em paralelo).

![](_page_10_Figure_3.jpeg)

![](_page_10_Picture_173.jpeg)

Nota: Após esse tempo, haverá perda considerável na força de atraque, cálculo realizado para conexão apenas de 1 fechadura magnética e 1 botoeira.

# **CAPÍTULO VI - OPERAÇÕES**

# 6.1 - Botão Serviço

Permite que o Administrador do Sistema realize algumas ações nos equipamentos.

1- Pressione o botão SERV por 8 Segundos. Apaga todas as programações (Exceto registros) 2- Pressione o botão SERV por 10 Segundos. Reset Geral do equipamento

# 6.2 - Realizando a Atualização de Firmware via Software Acessos ID-3K (RS232)

Importante: a HDL recomenda a utilização do cabo de atualização dos porteiros, consulte seu ponto de venda para adiquiri-lo. Modelo/Referência: 90.02.91.000

O Porteiro Eletrônico F-20 permite que seja atualizado seu firmware (software operacional) de maneira bastante simples através do Software Acessos. Para isto, será necessário que o porteiro eletrônico esteja ligado, configurado e conectado com o microcomputador através do cabo serial e o Software Acessos também esteja instalado e em operação no microcomputador.

Importante: o Software Acessos não acompanha o Porteiro Eletrônico F-20 O mesmo encontra-se disponível para "download" no site da HDL: www.hdl.com.br. O firmware para atualização também encontra-se disponível neste site.

Procedimentos:

1 - Desligar o Porteiro Eletrônico F-20;

2 - Desconectar o ramal do Porteiro Eletrônico F-20 quando executar o procedimento de atualização do firmware;

3 - Instalar o cabo serial no Conector Serial RS232, conectando o Porteiro Eletrônico F-20 com o microcomputador

onde está instalado o Software Acessos ID-3K, conforme o desenho do Cabo para utilização do Software Acessos ID-3K e atualização do firmware do Porteiro Eletrônico F-20;

5 - Ligar o Porteiro Eletrônico F-20, com o botão Serviço pressionado. Este permanecerá em estado de atualização de Firmware com o Led em baixa luminosidade;

6 - Solte o botão Serviço (SERV);

7 - No Software Acessos ID-3K dirija-se ao menu Dispositivos \ Atualização de Firmware;

8 - Ler as instruções desta tela e clicar em avançar;

9 - Na tela seguinte, deve-se localizar e selecionar o arguivo com a versão de atualização de firmware desejado a ser transmitido e carregá-lo (\*.bin);

10 - Clicar em "Abrir":

11 - Transmitir o arquivo selecionado para o Porteiro Eletrônico F-20;

12 - Estando tudo de acordo, o software irá iniciar a atualização do firmware. Aguarde até que o mesmo seja concluído. Este procedimento poderá demorar alguns segundos;

13 - Após o término da atualização, desligue o Porteiro.

14 - Reconectar o ramal e religue o equipamento. O Porteiro Eletrônico F-20 inicializa com o novo firmware instalado.

Nota: Pode ser utilizado um conversor USB para Serial, caso o computador

![](_page_11_Figure_26.jpeg)

![](_page_11_Figure_27.jpeg)

![](_page_11_Picture_105.jpeg)

![](_page_12_Figure_0.jpeg)

### **CAPÍTULO VII - BORNES E ACIONAMENTOS**

#### 7.1 - Conectando Fechadura C-90

As fechaduras elétricas, podem ser conectadas ao Porteiro F-20 utilizando a alimentação do próprio porteiro através da saída 1 (transistor) ou com fonte externa, utilizando-se da saída 2 (Relé).

![](_page_12_Figure_5.jpeg)

#### 7.2 - Conectando Fechadura Magnética

As fechaduras magnéticas devem ser conectadas utilizando o Relé nos contatos C2 e M2.

![](_page_12_Figure_8.jpeg)

Capacitor 0,47uF/250V, (acompanha o produto) deve ser instalado próximo a fechadura entre os pólos (+/-) para proteção e o correto funcionamento, a não utilização poderá ocorrer a não abertura da Fechadura Magnética.

#### 7.3 - Conectando Automatizadores de Portão

 nais C2 e F2 do porteiro HDL.

![](_page_13_Figure_4.jpeg)

Para este procedimento, necessita programar a fechadura no modo pulsado ou pulso único, conforme apresentado a seguir:

 $# + (senha) + # (bip)$ 

6 + Saída (2 = saída "2") + 1 + (2)(2 - pulso para motor de portão automatizado) + # (bip)

Senha padrão HDL: 1234 (para mais detalhes consultar a programação).

#### 7.4 - Conectando uma Botoeira e Central Telefônica

Para conectar uma central telefônica, conecte os bornes RA e RB na entrada de Ramal da Central telefônica.

Conecte uma botoeira (N.A) para acionamento da saída nos terminais BT.

![](_page_13_Figure_12.jpeg)

#### 15 Manual do Usuário

#### 7.5 - Instalando um relé externo na saída 2 como acionamento de Motores

Importante:

1- O relé para acionamento externo não é fabricado e nem fornecido pela HDL;

2- A HDL não recomenda o uso no modo liga/ Desliga da saída 1 pois isto poderá provocar super aquecimento (queima) dos componentes internos. Para essa função utilizar a saída 2.

![](_page_14_Figure_6.jpeg)

Para este procedimento, necessita programar a fechadura no modo pulsado ou pulso único, conforme apresentado a seguir:

![](_page_14_Figure_8.jpeg)

#### 7.6 - Sensor de Porta Aberta

A Linha de Porteiros F-20, permite ao usuário instalar um sensor de porta para detecção de eventos de aberturas ou não fechamentos sejam eles acidentais, falha mecânica ou elétrica, vandalismo ou invasão. Podendo ser utilizado no modo NA ou NF, é possível integrar a centrais de Alarmes ou Monitoramento Remoto, veja a seguir:

- do este confíguravel como NA, NF ou Desativado, permitindo ainda indicar um tempo para o acionamento do evento.

![](_page_14_Figure_12.jpeg)

#### CAPÍTULO VIII - PROGRAMAÇÕES E OPERAÇÕES NAS CENTRAIS HDL

#### 8.1 - Porteiro eletrônico F-20

O Porteiro Eletrônico F-20 foi desenvolvido para ser instalados em posição de ramal, existindo uma limitação máxima de porteiros:

Central HDL Centrix 2-08: até 7 porteiros; Central HDL Centrix 4-12: até 11 porteiros: Central HDL 16P: até 15 porteiros; Central HDL 32P: até 31 porteiros; Centrais Flex 72P/152P/312P: até 40 porteiros;

Para instalá-los, deve-se efetuar as programações descritas neste capítulo.

Importante: (F-20 UNO) Quando instalado numa Central HDL, deve-se realizar as programações de Modo/Tempo de Fechadura e Botoeira diretamente através das programações da Central para evitar que as mesmas sejam sobre-escritas. As demais programações podem ser realizadas diretamente no Porteiro.

8.2 - Lista das funções disponíveis (para realizar estas programações, consultar o Manual das Centrais HDL)

![](_page_15_Picture_76.jpeg)

F1 - Fechadura 1 / F2 - Fechadura 2 / Ramal - Corresponde ao número físico do ramal ao qual o porteiro está instalado.

Caso seja instalado em ramal comum, não sendo ramal porteiro, deve-se configurar o Porteiro em modo FLEX para que ocorra o desligamento das chamadas e a possibilidade de acesso por senha local.

# CAPÍTULO IX - PROGRAMAÇÕES E OPERAÇÕES NO PORTEIRO

O Porteiro Eletrônico F-20 foi desenvolvido para ser instalado em posição de ramal. Para instalar e configurar, pode-se efetuar as programações descritas neste capítulo.

Possuindo dois modos de utilização:

1- MODO HDL: Utilizado para funcionamento em conjunto com centrais telefônicas HDL.

2- MODO FLEX: Utilizado para funcionamento com centrais telefônicas não HDL.

Importante: quando instalado numa Central HDL, deve-se realizar as programações de Modo/Tempo de Fechadura e Botoeira diretamente através do ramal programador da Central Centrix ou Flex para evitar que as mesmas sejam sobrescritas. As demais programações podem ser realizadas diretamente no Porteiro.

![](_page_16_Picture_0.jpeg)

#### 9.1 - Procedimentos para programar o porteiro eletrônico F-20 UNO

1 - O porteiro deverá ser instalado numa posição de ramal qualquer da Central;

2 - Após este procedimento, utilizar um aparelho telefônico instalado em qualquer outro ramal da Central e fazer uma chamada para o ramal do porteiro;

3 - O porteiro irá receber esta chamada e atendê-la automaticamente. Uma comunicação será estabelecida, permitindo a conversa entre o ramal e o porteiro:

4 - Entrar em modo de programação digitando: # + SENHA + # (bip) (Senha de fábrica: 1 2 3 4);

5 - Caso a senha tenha sido modificada e esquecida, será necessário ressetar o porteiro eletrônico através do botão serviço ou via reset de programação;

6 - Após entrar no modo de programação, o usuário poderá discar qualquer uma das programações constantes neste capítulo sem haver a necessidade de digitar a senha novamente;

7 - Durante o modo de programação, o porteiro permanece com áudio em Mudo;

8 - Após uma programação realizada, confirmar digitando: #;

9 - Após serem feitas as programações, o usuário poderá sair do modo de programação digitando a tecla #;

e in the state mente após 30 segundos da última programação válida;

Observações importantes:

1 - Em caso de senha ou programação aceita (correta), o usuário irá escutar três bips curtos;

2 - Em caso de senha ou programação recusada (incorreta), o usuário irá escutar um tom contínuo;

Observação: no modo Programação, caso o usuário digite uma programação errada, o mesmo irá sinalizar erro e sair deste modo automaticamente.

Possibilitando a realização de diversos ajustes para um melhor funcionamento do Porteiro Eletrônico F-20 UNO, foram disponibilizados diversos modos de programação que se diferenciam conforme abaixo:

#### 9.2 - Modos de Programação do Porteiros HDL

Observação muito importante:

Para uso nas Centrais HDL, os itens Programação de comando de abertura para acionamento manual, Programação dos modos de acionamento das saídas e Programação do tempo de acionamento das saídas deverão ser configurados somente nas Centrais HDL, utilizando-se programação geral.

 jado programar as três funções citadas acima via programação direta, o ramal em que estiver instalado o porteiro eletrônico não deve ser programado como Porteiro Eletrônico F-20. Instalar em posição de ramal comum evitando que a Central HDL sobrescreva as programações que haviam sido realizadas via programação direta.

Todos os modos de programação poderão ser realizados seguindo o roteiro apresentado nas páginas a seguir.

#### 9.2.1 - Entrando no Modo de Programação

Disponível em ambos os modos de utilização : HDL e FLEX;

Realize uma chamada para o Ramal do Porteiro F-20 UNO; Após o Porteiro atender a chamada, digite no ramal:  $# + SENHA + # (bip)$ .

Após esse momento o porteiro ira aceitar todas as configurações de forma següêncial.

#### 9.2.2 - Sair do Modo de Programação

Disponível em ambos os modos de utilização : HDL e FLEX;

![](_page_17_Picture_1.jpeg)

Pressione a qualquer momento: # (no telefone que realizou a chamada ao porteiro);

#### 9.2.3 - Programação da Tecla Portaria (Ramal Atendedor)

Disponível em ambos os modos de utilização : HDL e FLEX;

 ria) no painel do mesmo.

Procedimento para programar: Entrar em modo de programação digitando:  $# + SENHA + # (bip)$ 

Programação do código a ser discado ao pressionar a tecla (Portaria):  $6 + 3 +$  RAMAL (até 8 algarismos, inclusive  $*$ , exceto #) + # (bip).

#### 9.2.4 - Programação para reset do Porteiro

Através deste comando, o Porteiro Eletrônico F-20 irá perder todos os dados de operações e programações realizadas e armazenadas na memória

Procedimento para programar: Entrar em modo de programação digitando:  $# + SENHA + #$  (bip).

Observação: após este comando, o Porteiro Eletrônico F-20 UNO sai do modo de programação automaticamente.

Para retornar todas as programações de fábrica disponíveis no porteiro eletrônico:  $0 + 0 + \#$ .

Observação: este comando faz com que a senha de programação retorne ao padrão original de fábrica (1 2 3 4).

#### 9.2.5 - Programação de Volume do Microfone do Porteiro

O Porteiro Eletrônico F-20 permite ajuste de volume e/ou ganho no microfone.

Procedimento para programar:

Entrar em modo de programação digitando:  $# +$  SENHA +  $#$  (bip)

Programação do ajuste de volume/ganho do porteiro eletrônico:

 $1 + GAMHO$  (1 dígito) + # (bip)  $0 = 20%$ 

- $1 = 40%$
- $2 = 60%$
- $4 = 100%$
- $5 = 120%$
- $6 = 140%$
- $7 = 160%$
- $8 = 180%$
- $9 = 200%$

#### 9.2.6 - Programação de Volume do Ramal do Porteiro

O Porteiro Eletrônico F-20 permite ajuste de volume e/ou ganho no rama/linha.

Importante: o ganho do auto falante pode ser ajustado via trimpot do porteiro.

Procedimento para programar:

Entrar em modo de programação digitando: # + SENHA + # (bip)Programação do ajuste de volume/ganho do porteiro eletrônico:

 $2 + GAMHO$  (1 dígito) + # (bip)  $0 = 20%$  $1 = 40%$  $2 = 60%$  $4 = 100%$  $5 = 120%$  $6 = 140%$  $7 = 160%$  $8 = 180%$  $9 = 200%$ 

#### 9.2.7 - Programação de ajuste de tempo de conversação

O Porteiro Eletrônico F-20 permite que o usuário programe o tempo de conversação máximo entre ele e o ramal que está sendo estabelecida a conversação. Este tempo varia de 1 até 10 minutos (variando de 1 em 1 minuto).

Procedimento para programar:

Entrar em modo de programação digitando:  $# + SENHA + #$  (bip)

Programação do ajuste do tempo de conversação do porteiro eletrônico:  $3 +$  TEMPO DE CONVERSAÇÃO [variando de 0 até 9] + # (bip)

O tempo de conversação padrão de fábrica é de 7 minutos.

Observação: 1 = tempo mínimo de conversação (1 minuto) 0 = tempo máximo de conversação (10 minutos)

#### 9.2.8 - Programação do comando dos Acionamentos das Saídas (Botoeira)

Procedimento para programar:

Entrar em modo de programação digitando:  $# + SENHA + #$  (bip)

Programação de comando de abertura para acionamento manual:  $6 + 0 + MODO + # (bip)$ 

Modos:

- 0 Bloqueado
- 1 Acionamento 1
- 2 Acionamento 2
- 3 Acionamentos 1 e 2 (padrão de fábrica)

#### 20 Manual do Usuário

#### 9.2.9 - Programação dos modos de acionamento das saídas

Permite definir como será o comando de acionamento das duas saídas (1 e 2) existentes no porteiro eletrônico.

Observação: a saída poderá ser uma fechadura, o comando de acionamento de um motor ou até mesmo um dispositivo elétrico (consulte o capítulo de instalação deste manual).

Procedimento para programar:

Entrar em modo de programação digitando:  $# +$  SENHA +  $#$  (bip)

Programação dos modos de acionamento das saídas:  $6 + SA[DA]$ <sup>"</sup> = saída 1 ou "2" = saída 21 + 1 + TIPO DO ACIONAMENTO + # (bip)

TIPO DO ACIONAMENTO: 0 - Modo pulsado (padrão de fábrica)

1 - Pulso único

2 - Pulso para motor de portão automatizado

3 - Modo contínuo ("on-off" ou liga-desliga)

Nota: Essa configuração não se aplica para abertura através do ramal (Item 8.9)

#### 9.2.10 - Programação do tempo de acionamento das saídas

Permite definir quanto será o tempo de acionamento das duas saídas (1 e 2) existentes no porteiro eletrônico. Este tempo poderá variar de 0 até 9,9 segundos (99  $\times$  10 = 9,900 milisegundos = 9,9 segundos).

Procedimento para programar:

Entrar em modo de programação digitando:  $# + SENHA + #$  (bip)

Programação do tempo de acionamento das saídas: 6 + SAÍDA ["1" = saída 1 ou "2" = saída 2] + 2 + TEMPO DO ACIONAMENTO [0 até 99 (X10)] + # (bip)

Observações importantes:

1 - o TEMPO DE ACIONAMENTO deverá ser programado entra o valor 00 e 99. O mesmo será multiplicado pelo fator 10 (Importante: o tempo deverá ser digitado com 2 digitos. Ex: 00, 01, ...., 99).

2 - o tempo padrão de fábrica é igual a: Saída 1 - 0.5 segundos - Saída 2 - 2 segundos. Esta programação é sobrescrita quando instalada numa central HDL.

#### 9.2.11 - Programação de Inversão dos Acionamentos do Porteiro Eletrônico

 nando \* 2, será comandado o Acionamento 1.

Procedimento para programar: Entrar em modo de programação digitando:  $# + SENHA + #$  (bip)

Programação do ajuste de virada dos porteiros eletrônicos:  $9 + 3 +$  VALOR [1 - ativa função / 0 - desativa função] + # (bip) O modo alterna fechadura padrão de fábrica é 0.

#### 9.2.12 - Programação do MUDO no acionamento

Permite ativar ou desativar o "mute" do Porteiro Eletrônico F-20 UNO durante o acionamento das fechaduras e echos.

Procedimento para programar:

Entrar em modo de programação digitando:  $# + SENHA + #$  (bip) Programação de "mute" dos porteiros eletrônicos:  $9 + 4 + OPCÃO$  [1 - ativa "mute" / 0 - desativa "mute"] + # (bip)

O "mute" padrão de fábrica é ativado.

#### 9.2.13 - Programação para ajustar a sensibilidade de Detecção do Sensor DTMF

Permite aumentar ou diminuir a sensibilidade de deteccão do sendor DTMF do Porteiro Eletrônico F-20 UNO.

Procedimento para programar: Entrar em modo de programação digitando: # + SENHA + # (bip)

Programação para ajustar a sensibilidade do detector DTMF dos porteiros eletrônicos:

 $9 + 5 + OPCÃO$  [0 ou 1 ou 2] + # (bip)

Opções:

0 - Sensibilidade Padrão (Padrão de fábrica)

1 - Diminui Sensibilidade do Detector DTMF

2 - Aumenta Sensibilidade do Detector DTMF

#### 9.2.14 - Verificando a versão de firmware do Porteiro

Permite identificar através de bips sonoros a versão do firmware gravado no Porteiro Eletrônico F-20 UNO.

Procedimento para programar: Entrar em modo de programação digitando:  $# + SENHA + #$  (bip)

Programação da verificação da versão de firmware:  $9 + 9 + # (bip)$ 

O Porteiro Eletrônico F-20 FULL irá responder através de bips sonoros a versão de seu firmware de acordo com a tabela a sequir:

Versão 1.0 (não bipa) Versão 1.1 (1 bip) Versão 1.2 (2 bips) Versão 1.3 (3 bips) Versão 1 "n" ("n" bips)

#### 9.3 - Acionamento das fechaduras pelo Porteiro

Para se fazer o acionamento da(s) abertura(s) durante uma conversação com o Porteiro Eletrônico F-20 UNO, deve-se fazer uma chamada através do porteiro eletrônico para o ramal desejado. Após estabelecer a comunicação (chamada ser atendida), o usuário do ramal que atendeu a ligação poderá acionar as aberturas de três maneiras diferentes:

- $* + 1$  (ACIONAMENTO 1)
- $* + 2$  (ACIONAMENTO 2)
- $* + 3$  (ACIONAMENTOS 1 e 2)

**CAPÍTULO X - PROGRAMAÇÕES ESPECIAIS VIA SOFTWARE CTI** (disponível somente a partir da Versão 3.0 das Centrais HDL)

## 10.1 - Introdução

Importante: para realizar as operações com o Software CTI, será necessário instalar o cabo serial no Conector CN6 para conexão com o computador onde está instalado o Software CTI e realizar as operações desejadas. Para construção do cabo serial, consultar o Capítulo II - Instalação.

# 10.2 - Através do Software CTI

Para realizar as programações especiais pelo CTI, a Central já deverá estar programada e configurada com seus parâmetros essenciais: modelo e perfil, placas e acessórios, plano de numeração, categoria dos ramais e troncos (se houver), entre outros. Escolher os ramais que serão configurados como porteiros eletrônicos, não esquecendo de realizar todas as programações necessárias para seu funcionamento (consulte o capítulo de programação deste manual).

Todas as programações poderão ser realizadas de duas maneiras: diretamente via aparelho telefônico no ramal ou grupo programador e/ou também através do Software CTI.

Entrar na página de programação através da aba Pabx/Programações ou da tecla F3.

![](_page_21_Picture_12.jpeg)

Após realizar as configurações básicas da Central, clicar na aba Ramais. Nesta página será possível escolher o(s) ramal(is) que se deseja alterar a categoria para Porteiro F-20.

![](_page_21_Picture_98.jpeg)

# 10.3 - Através do Telefone

Caso já tenha realizado as programações via aparelho telefônico, será necessário receber as programações da Central pela serial. Para isto, instale o Software CTI num computador, conecte a serial do micro com a serial da Central. Faça a conexão através da aba Pabx/Conectar ou da tecla F2.Aguardar o término do processo. O CTI já estará carregado com todas as programações da Central e apto para ser utilizado.

![](_page_22_Picture_2.jpeg)

![](_page_23_Picture_188.jpeg)

![](_page_24_Picture_43.jpeg)

![](_page_25_Picture_0.jpeg)

#### Manual do Usuário **CAPÍTULO XI - CERTIFICADO DE GARANTIA**

Esse produto passou por todos os testes de resistência exigidos pelo nosso Controle de Qualidade e encontra-se apto para servi-lo durante muitos anos.

A HDL DA AMAZÔNIA INDÚSTRIA ELETRÔNICA LTDA, assegura ao adquirente deste equipamento, garantia contra defeitos de matéria-prima e de fabricação, por 01 (um) ano, a contar da data de sua aquisição, comprovada mediante apresentação da respectiva Nota Fiscal do revendedor ao consumidor, observando o que seque:

• A garantia acima supra é a única garantia quer expressa, quer implícita, ficando excluídos quaisquer danos ou prejuízos indiretos, tais como (de forma meramente explicativa e não taxativa) Jucros cessantes, interrupção de negócios e outros prejuízos pecuniários decorrentes de uso, ou da possibilidade de usar esse aparelho.

• A HDL declara a garantia nula e sem efeito se for constatado por ela, ou pela Assistência Técnica Credenciada que o equipamento sofreu dano causado por uso em desacordo com o manual de instruções, ligação à tensão de rede errada, acidentes (quedas, batidas, etc.), má utilização, instalação inadeguada, defeitos decorrentes de influências climáticas (raios, inundações, etc.), sobrecargas na rede elétrica, danos ou prejuízos causados por furto ou vandalismo, e ainda sinais de haver sido violado, ajustado ou consertado por terceiros não autorizados.

• Equipamentos com número de série adulterado ou ilegível também não serão cobertos pela presente garantia.

• Os danos ou defeitos causados por agentes externos e demais peças que se desgastam naturalmente com o uso, ou por outras condições anormais de utilização, em hipótese alguma serão de responsabilidade do fabricante.

• Todos os equipamentos fabricados pela HDL possuem um selo de garantia que não poderá ser violado. A não observância deste item acarretará na perda da garantia do equipamento.

• Os consertos e manutenção do equipamento, dentro da garantia, serão de competência exclusiva da rede de Assistência Técnica Credenciada pela HDL.

• A Garantia somente terá validade quando o equipamento for apresentado juntamente com a Nota Fiscal de venda ao consumidor.

• As despesas do frete não estão cobertas por esta garantia, sendo de responsabilidade exclusiva do proprietário.

• O proprietário que desejar atendimento domiciliar deverá consultar antecipadamente a rede de Assistência Técnica Credenciada sobre a disponibilidade deste serviço e a taxa de visita cobrada.

Recomendamos que a instalação do equipamento seja efetuada por um profissional qualificado.

Para obter informações referentes à nossa rede de Assistência Técnica Credenciada, entre em contato com um dos nossos atendentes pelo telefone 0800 11 8008 ou acesse nosso site: www.hdl.com.br.

# $\|\|$  HDL

![](_page_26_Picture_1.jpeg)

CONHEÇA A AMAZÔNIA

HDL da Amazônia Indústria Eletrônica Ltda. Avenida Abiurana, 1.150 - Distrito Industrial Manaus - AM - Cep 69075-010 Tel: 0800 11 8008 CNPJ: 04.034.304/0001-20 e-mail: sac@legrand.com.br http://www.hdl.com.br

LE12653AA-11/2020

![](_page_26_Picture_5.jpeg)